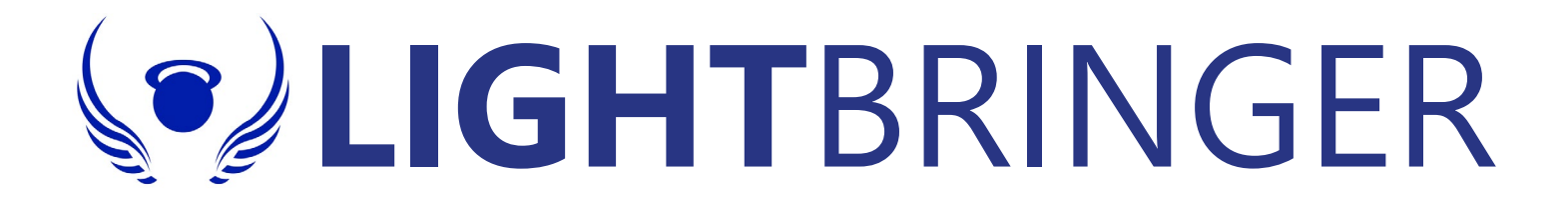

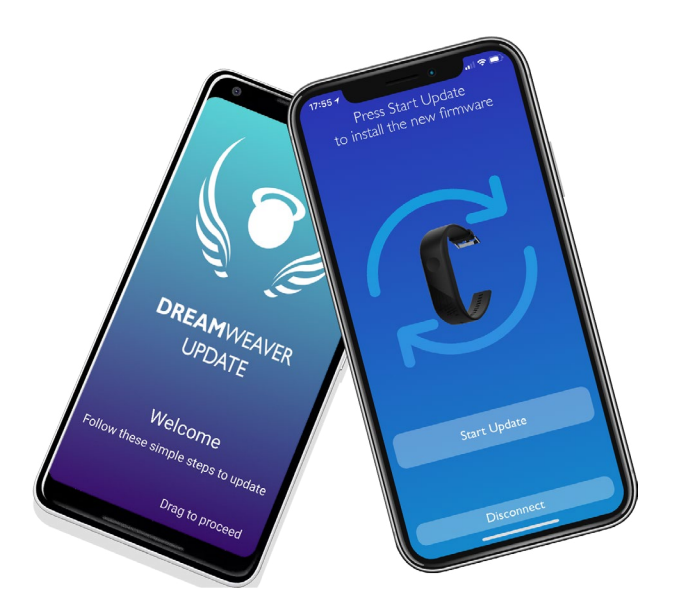

# **USER MANUAL** DreamWeaver: Firmware Update

Version 02-14092018

### **INDEX**

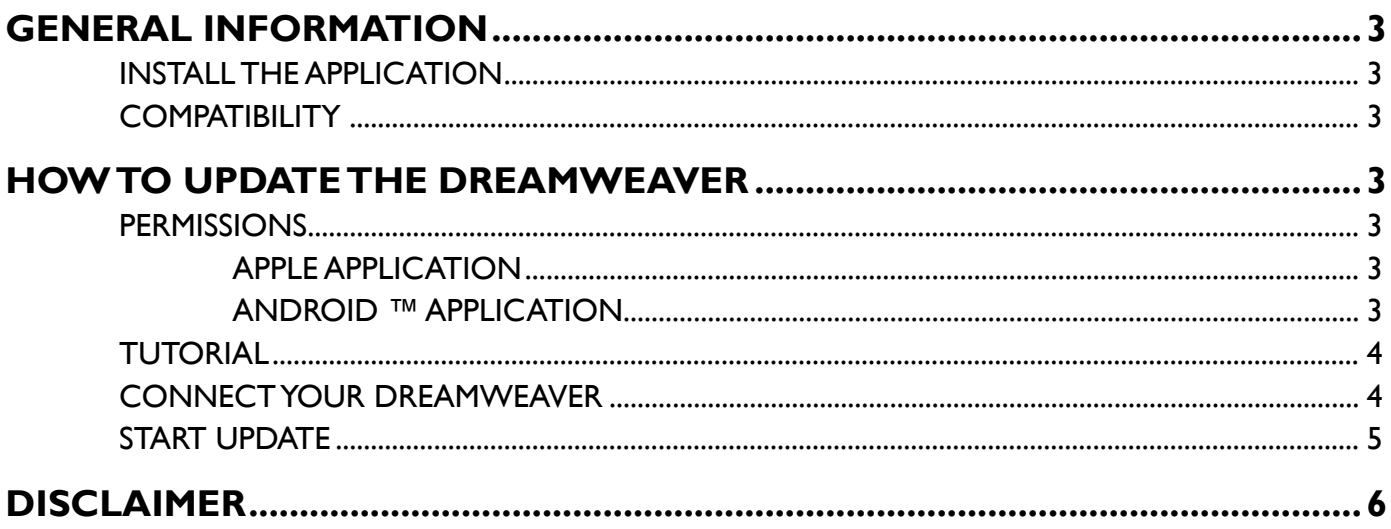

### GENERAL INFORMATION

#### <span id="page-2-0"></span>INSTALL THE APPLICATION

Search and install the application "DreamWeaver Update" on Google Play for Android™ devices and on App Store for Apple devices.

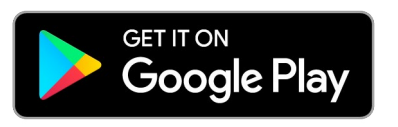

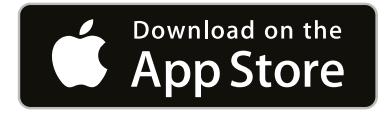

#### **COMPATIBILITY**

Android™ 4.4.2 or higher, Apple 10.3 or higher. With a custom ROM we do not guarantee the correct operation of the app.

## HOW TO UPDATE THE DREAMWEAVER

**ATTENTION:** *Before starting the procedure be sure that smartphone's battery and the DreamWeaver's battery are above 30%.*

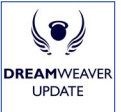

Open the DreamWeaver Update application  $\left|\frac{1}{\text{DRAMEN}}\right|$  on your Android™ smartphone (Android™ / Apple).

#### **PERMISSIONS**

The first time you use the application DreamWeaver Update, you will be asked:

#### **Apple application**

» The permission to send notifications.

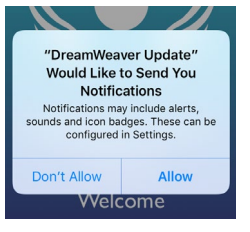

#### **Android ™ application**

» The permission to access your location.

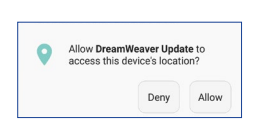

» To disable the optimization of energy saving.

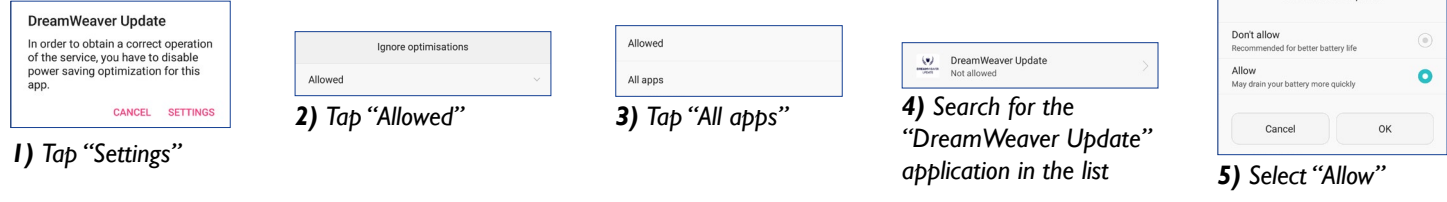

**N.B.** *If access to the placement is not consented, the DreamWeaver search can not be started correctly.*

DreamWeaver Hodate

<span id="page-3-0"></span>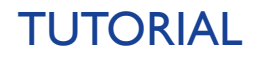

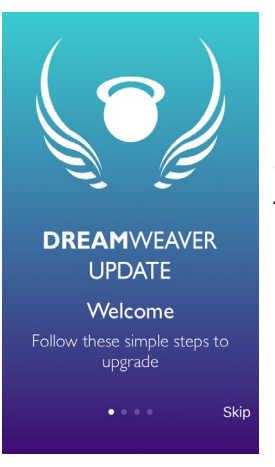

• Read the tutorial that is shown to the opening of the app: it will explain the steps to follow to upgrade the DreamWeaver.

### CONNECT YOUR DREAMWEAVER

• Once you have finished the tutorial, turn on the DreamWeaver without wearing it (for example, placing the DreamWeaver on a table next to the smartphone), but using the button on it.

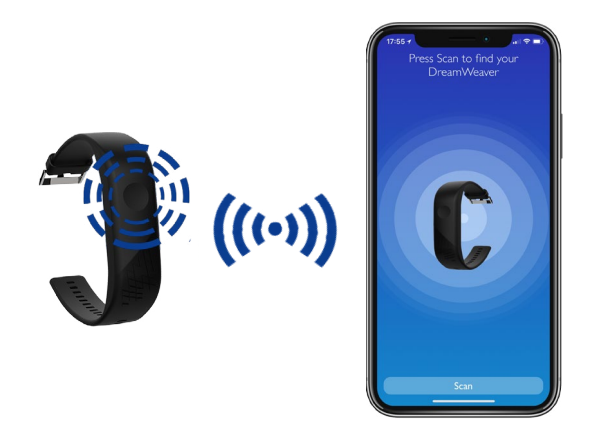

• Keep close the DreamWeaver turned on to the smartphone and tap on "Scan".

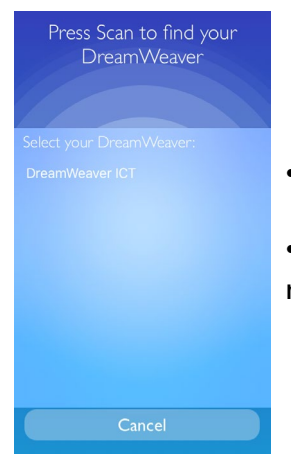

- The DreamWeaver will be displayed on screen and you can select it.
- Tap "DreamWeaver ICT" to complete the connection and start checking the firmware update.

### <span id="page-4-0"></span>START UPDATE

• Once verified that it is possible to update the firmware, it will be possible to start the procedure by tapping on "Start update".

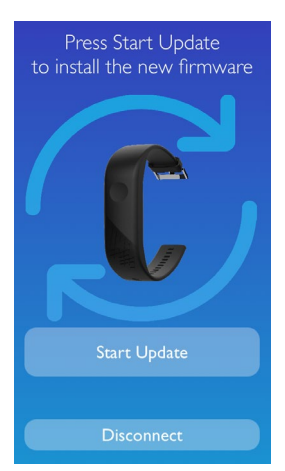

 $(i)$ Congratulations Your DreamWeaver is up to date оk

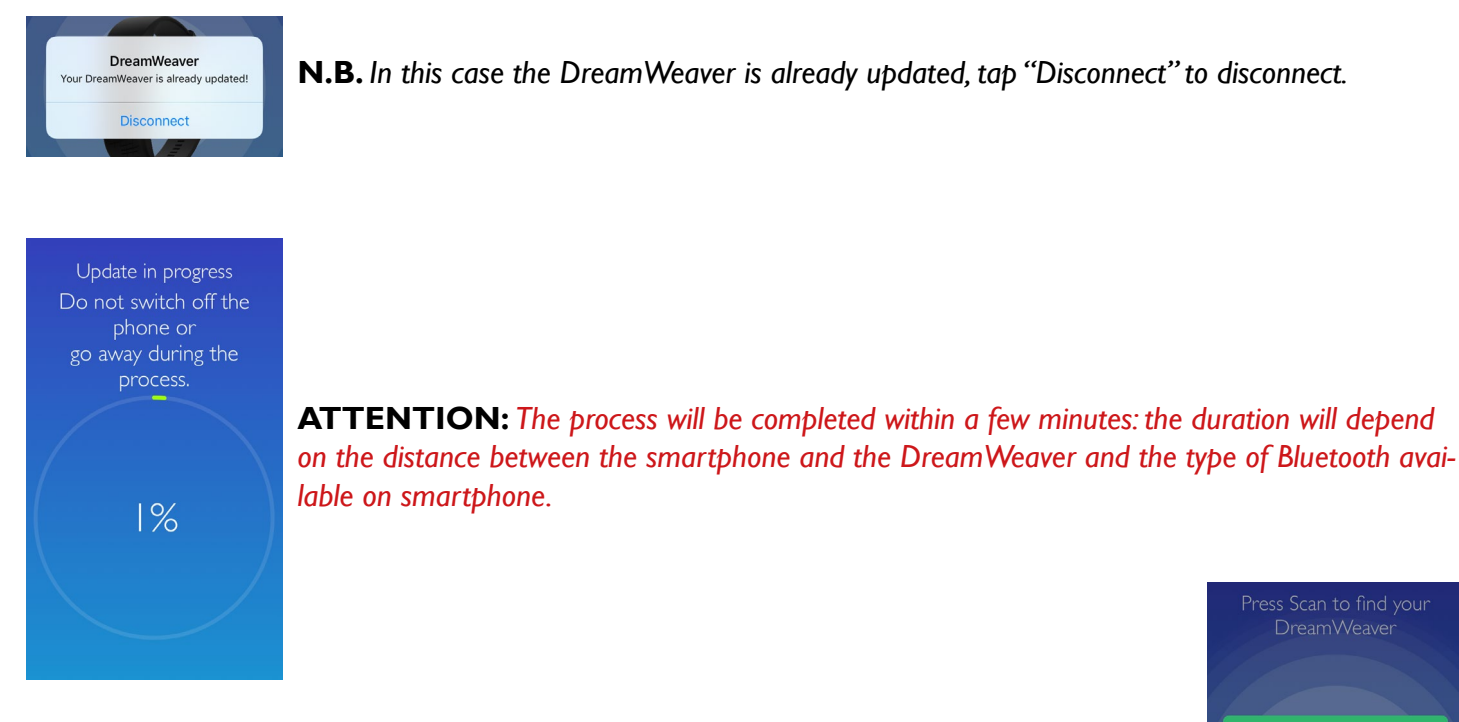

• Once the operation is completed, you will receive a notification that will confirm the result of the update; the DreamWeaver will be turned off (no flashing LEDs), and you can then wear it and, once turned on, you can use it with the LightBringer app.

**ATTENTION:** *In the event that the update procedure fails, and the DreamWeaver remains with the three LEDs alternately flashing, it is possible to restart the update by repeating the same steps. With the three flashing LEDs alternately the DreamWeaver cannot be used with the LightBringer app.*

**ATTENTION:** *An Internet connection is required to operate correctly; we recommend using a Wi-Fi connection.*

## DISCLAIMER

<span id="page-5-0"></span>The content of this manual is for informational purposes only. The hardware and software products described in it can be subject to changes without notice. This is due to the continuous development of the product.

LightBringer Ltd provides the above warranty exclusively to the product sold and contained in this manual (it does not issue statements or provide guarantees regarding this manual and the products described in it).

LightBringer Ltd shall not be liable for any damages, losses, costs or expenses, direct, indirect or accessories, caused or accidental, deriving or attributable to the improper use of the product sold and described in this manual (of this manual or the products described inside).

Produced by:

LightBringer Headquarters Century Buildings 14 St Mary's Parsonage Manchester M3 2DF

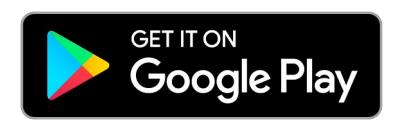

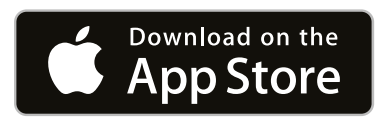

Google Play and the Google Play logo are trademarks of Google Inc

Apple and the Apple logo are trademarks of Apple Inc, registered in the U.S. and other countries. App Store is a service mark of Apple Inc, registered in the U.S. and other countries.